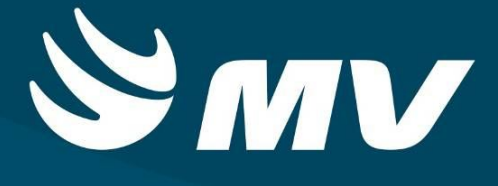

# **CADASTRO DE AIH Executante**

**VERSÃO 1.68.4**

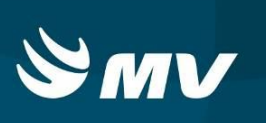

# Sumário

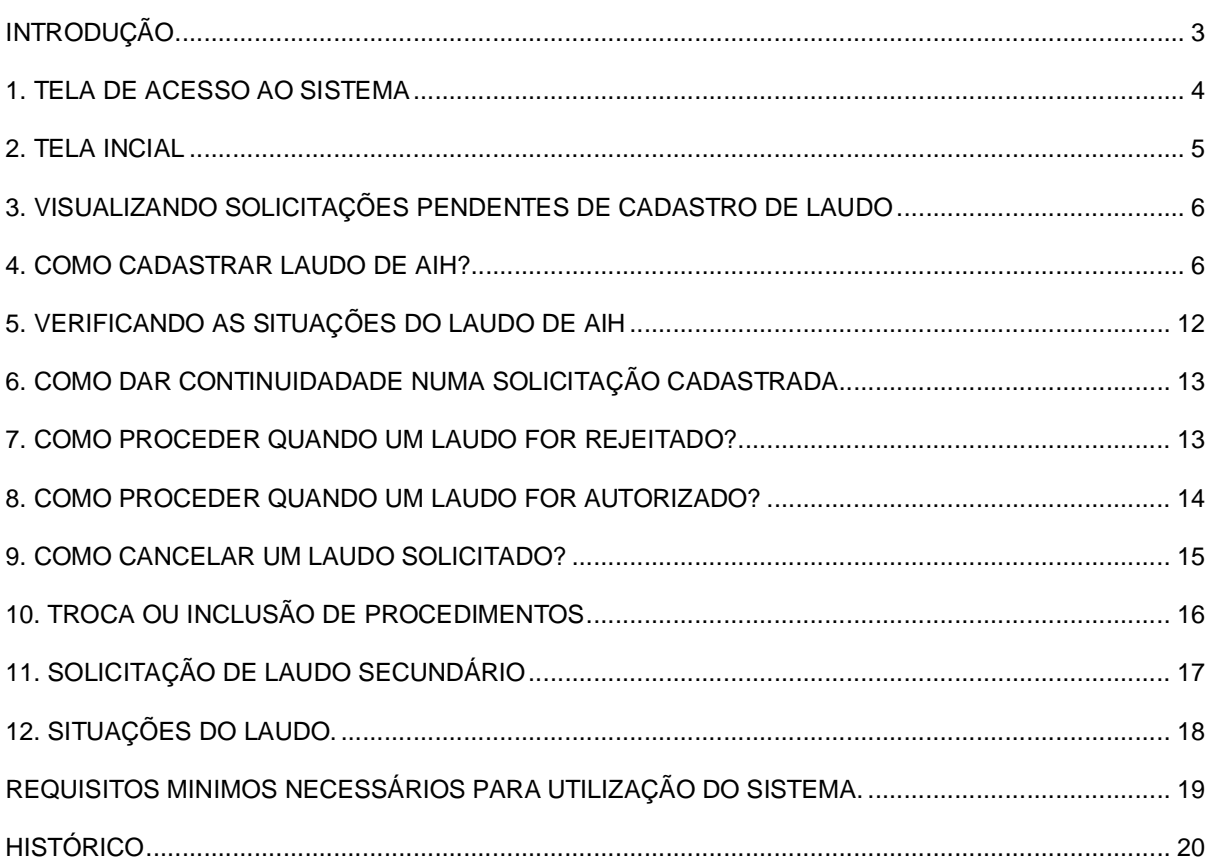

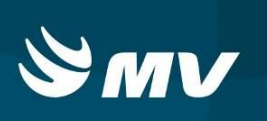

# **INTRODUÇÃO**

O Executante se trata do Estabelecimento/Prestador de Saúde que disponibiliza leitos para internação. Por meio deste perfil será possível realizar o cadastro da AIH (Autorização de Internação Hospitalar).

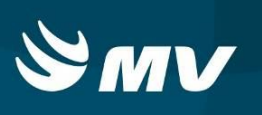

### **1. TELA DE ACESSO AO SISTEMA**

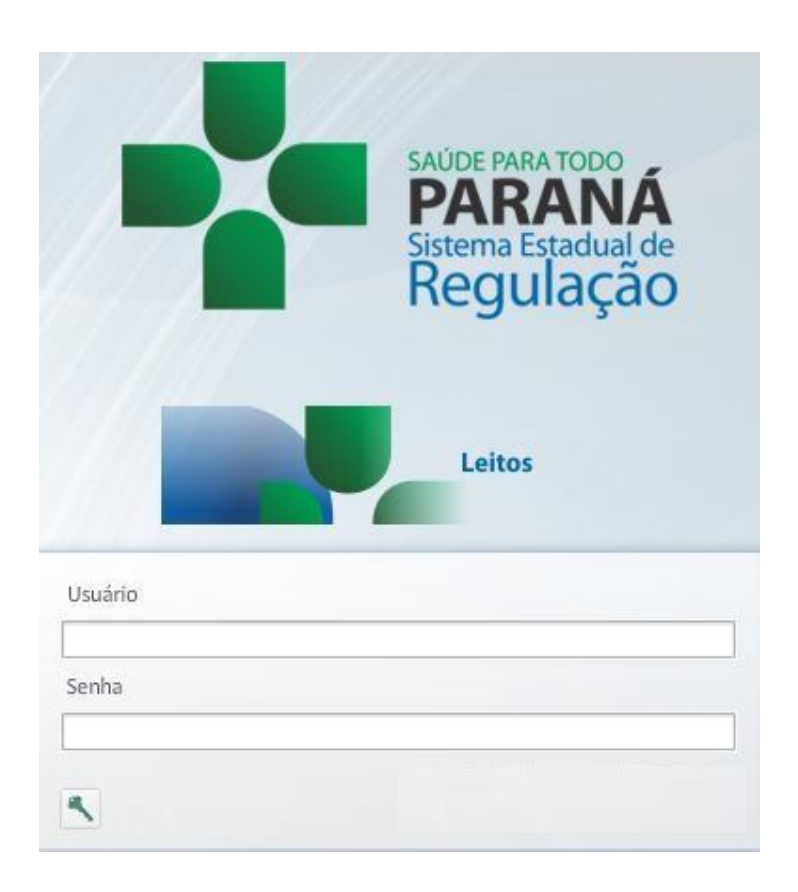

Para acessar o sistema acesse a página da Secretaria de Estado da Saúde do Paraná

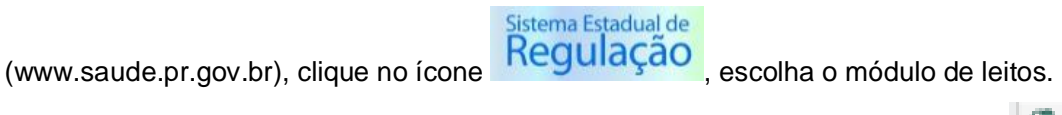

Informe sua identificação de usuário e senha pessoal e clique em "Entrar"

 Espere carregar e selecione o perfil "EXECUTANTE" e o Estabelecimento, e pressione novamente o botão "Entrar" para se conectar ao sistema.

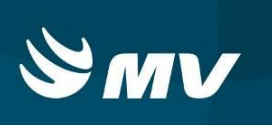

# **2. TELA INCIAL**

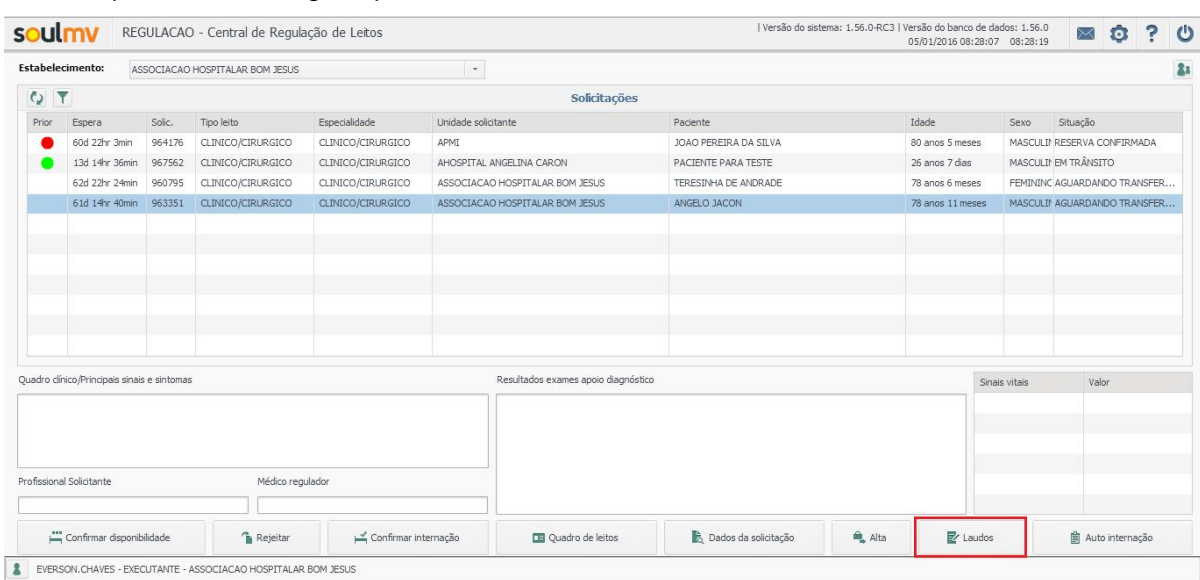

#### Após realizar o login, aparecerá a tela inicial abaixo:

Para iniciar o processo do cadastro de Laudo de AIH, ao lado do botão "Alta" acesse o botão "LAUDO", o sistema exibirá a tela seguir.

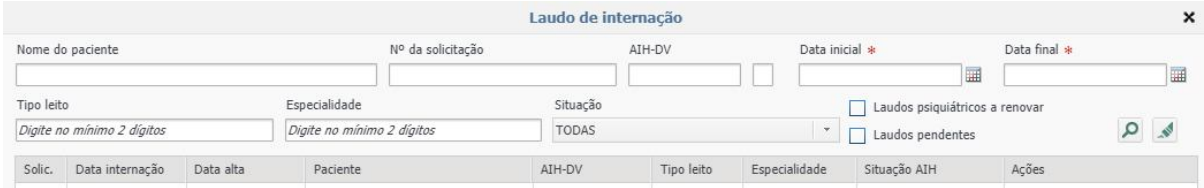

Nesta tela é possível realizar a busca de solicitações através do nome do paciente, número da solicitação, número da AIH, data inicial ou final de internação, tipo de leito, especialidade.

Note que o campo "Situação" automaticamente virá preenchido com a opção "TODAS", indicando que a busca trará todas as solicitações do período desejado.

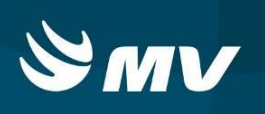

#### **3. VISUALIZANDO SOLICITAÇÕES PENDENTES DE CADASTRO DE LAUDO**

Para visualizar as solicitações que necessitam de cadastro de laudo de AIH, na parte superior indique o período da internação e caso deseje preencha os demais campos para filtrar determinada solicitação e clique também no campo "Apenas laudos pendentes", após clique no

ícone de pesquisa **.** 

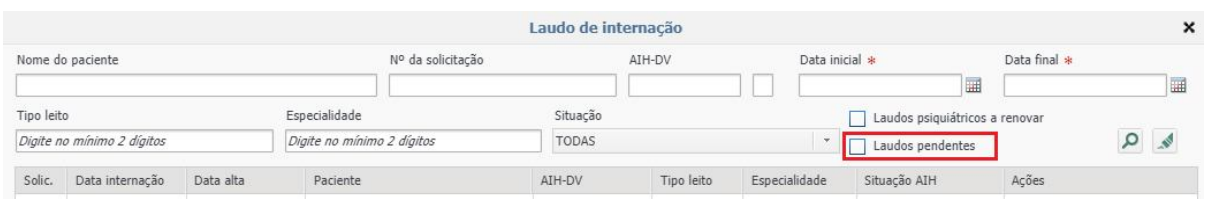

Na parte inferior da janela serão carregadas todas as solicitações que necessitam do cadastro de laudo de AIH, com a situação "PENDENTE".

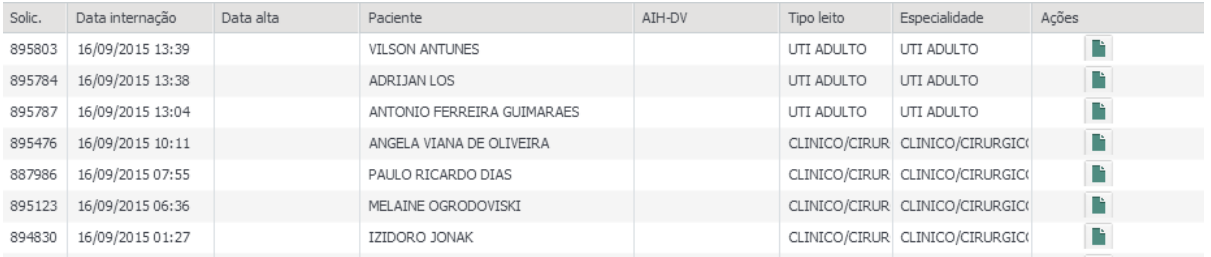

Note que as solicitações que necessitam de cadastro do laudo de AIH possuem o símbolo

"Novo" na coluna "Ações".

#### **4. COMO CADASTRAR LAUDO DE AIH?**

Ao clicar no símbolo "Novo" na solicitação que deseja realizar o cadastro do laudo de AIH o sistema exibirá a tela com os campos necessários e obrigatórios para o preenchimento do laudo conforme políticas indicadas pelo Ministério da Saúde.

Esta tela é dividida em várias abas, sendo elas:

 **Dados do Paciente**: nesta tela deverá ser preenchido os dados referente ao paciente tais como dados pessoais, endereço, CEP, entre outros;

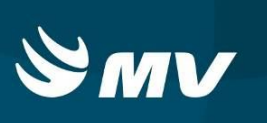

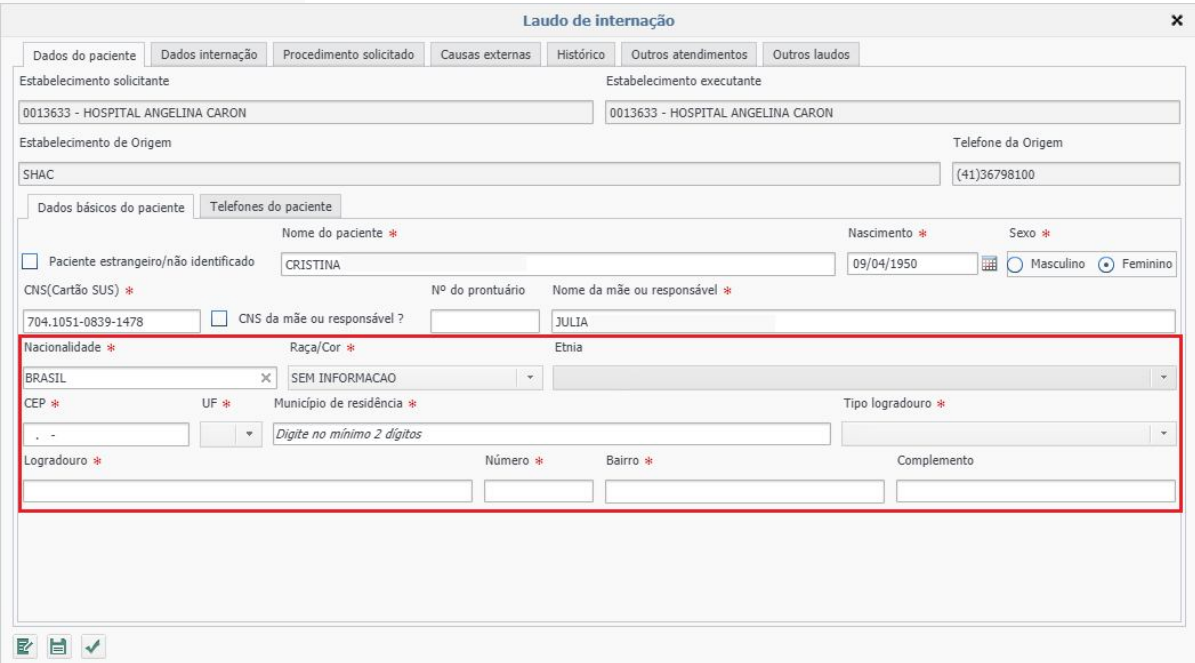

**OBS.:** Todos os campos obrigatórios devem ser preenchidos;

Em casos de pacientes **Estrangeiros** e **não identificados**, marque a opção

- $\Box$  Paciente estrangeiro/não identificado para que os demais campos deixem de ser obrigatórios.
- O campo "Prontuário" foi habilitado, podendo ser preenchido a informação, facilitando o controle interno.
- **Dados internação**: permite o cadastro das causas que justificam a internação do paciente em questão, o profissional solicitante do laudo e resultados de exames;

**OBS:** No campo profissional solicitante do laudo somente será relatado profissionais que possuírem vínculo com CNES.

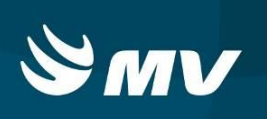

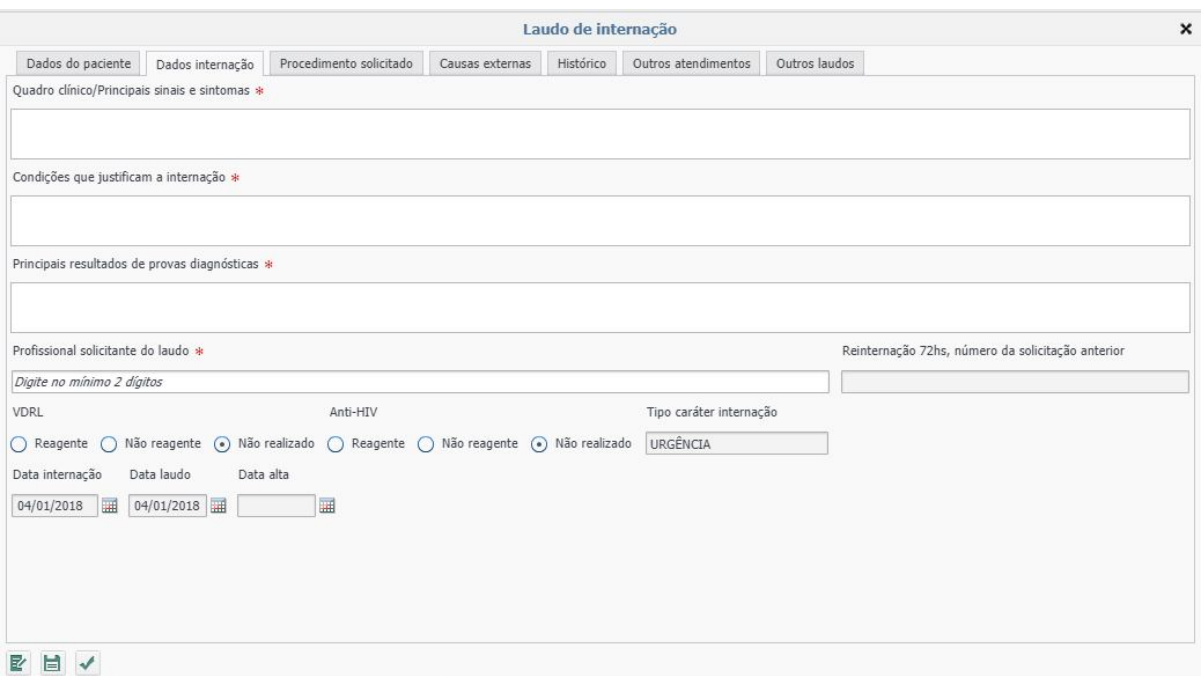

O sistema verificará se existe solicitação nos casos de reeinternação no período de 72 horas e preencherá automaticamente este campo, a data do laudo será preenchida com o dia em que a mesmo está sendo preenchido.

Nesta tela é possível aproveitar os dados cadastrados pelo solicitante de leito no momento

do cadastro da solicitação, para isto basta utilizar o ícone "Aproveitar Dados da Solicitação" **E** no final da tela.

O sistema carregará as informações preenchidas automaticamente nos campos superiores.

 **Procedimento Solicitado**: permite a descrição da hipótese diagnóstica inicial, o procedimento realizado e os Cid's podendo ser eles: principal, secundário e/ou associado na internação segundo SIGTAP.

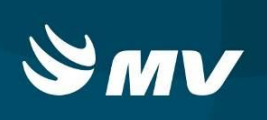

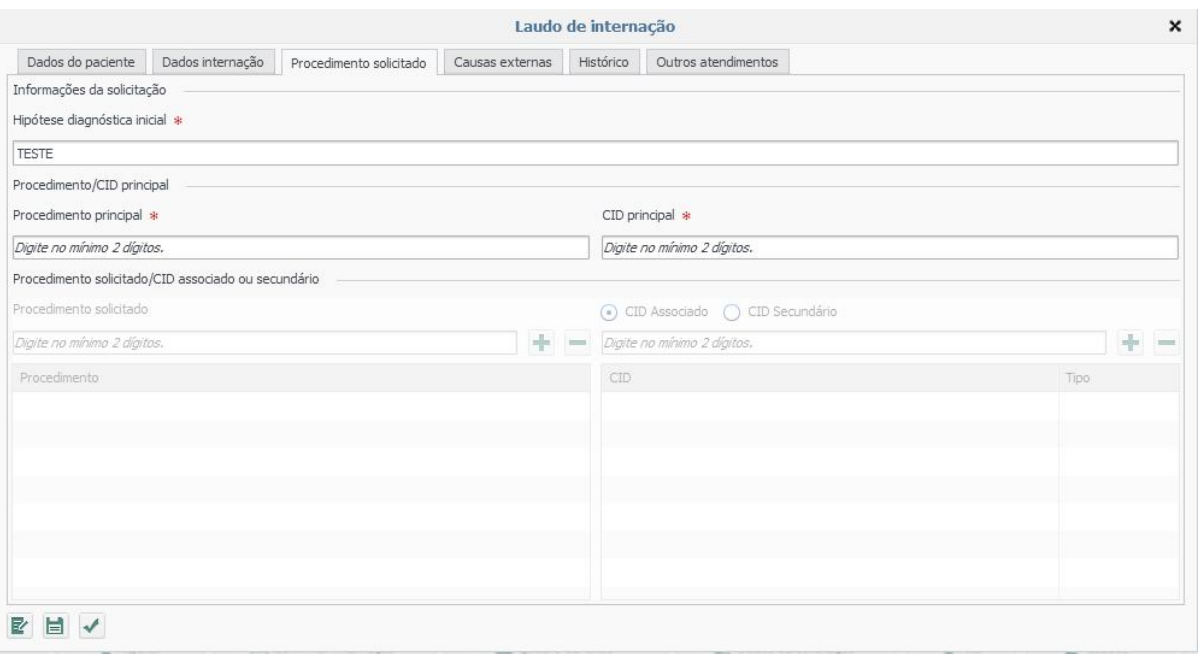

Caso haja mais de um procedimento a ser realizado no momento da internação, estes poderão ser lançados no cadastro do laudo de AIH, o usuário deverá clicar no ícone para

adição de novos procedimentos, bem como caso haja digitado o procedimento erroneamente

deverá selecionar o ícone **para exclusão do procedimento da lista.** 

Ao selecionar o procedimento referente ao internamento o sistema preencherá automaticamente o "Código do Procedimento".

**Importante:** Para as solicitações de AIH de Transplantes, é necessária a inserção de todos os procedimentos realizados, durante o processo de transplantes ( Notificante , Captação e Transplantes):

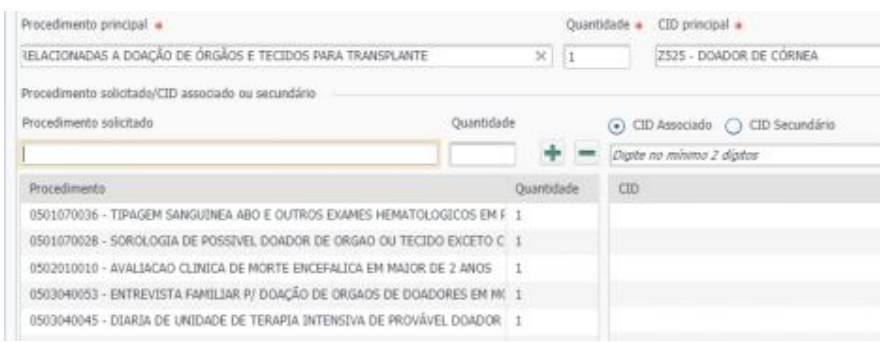

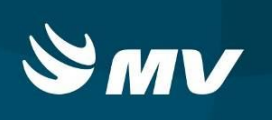

 **Causas Externas:** permite o cadastro de dados complementares ao tipo de internação do paciente, tais como acidente de trânsito, de trabalho, entre outros.

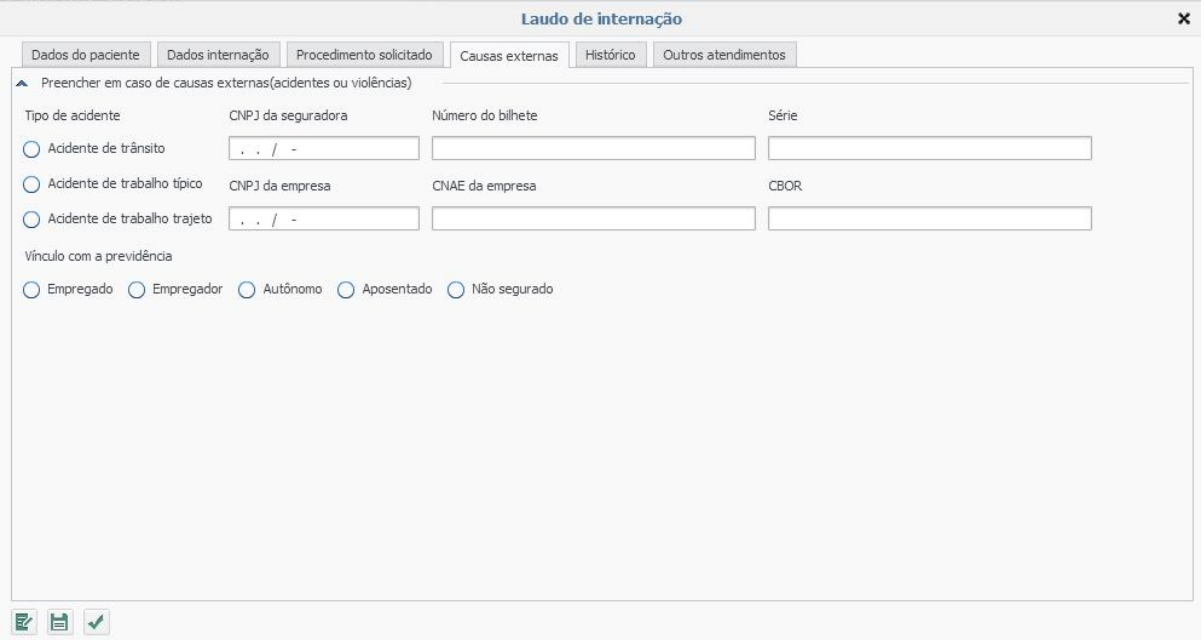

 **Histórico:** nesta tela permite-se verificar todas as situações em que o laudo de AIH percorreu pelo sistema (Pendente, Cadastrado, Pendente de Autorização, Rejeitado, troca de procedimentos, comentários, entre outros).

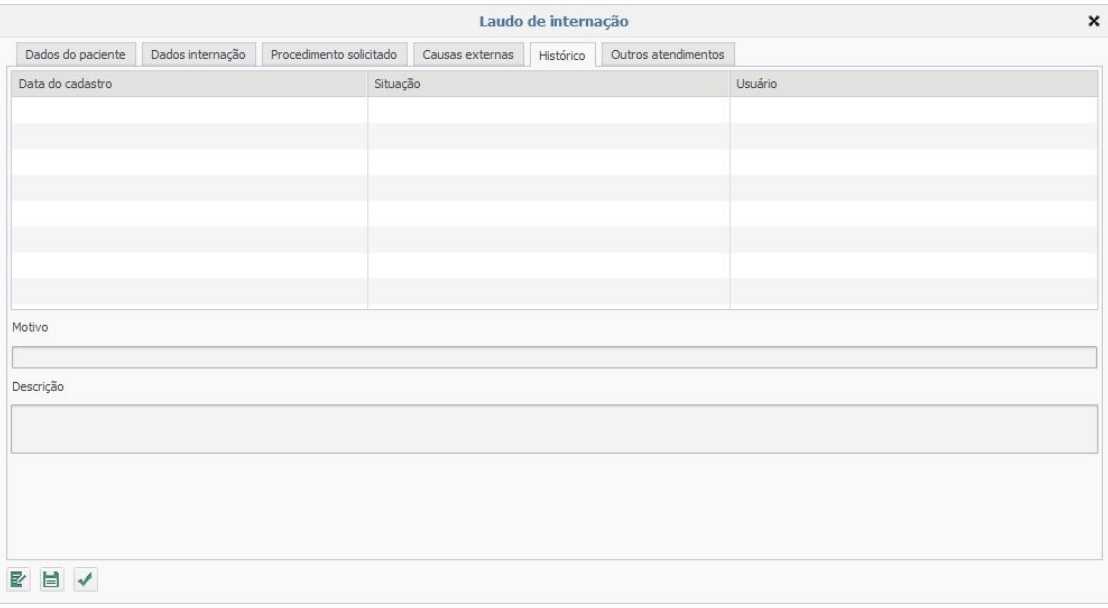

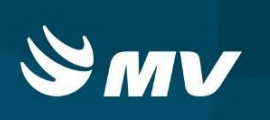

 **Outros atendimentos:** nesta tela é possível consultar o histórico de internações do paciente, assim como as descrições do espelho destas solicitações, trazendo todas as informações hospitalar do paciente.

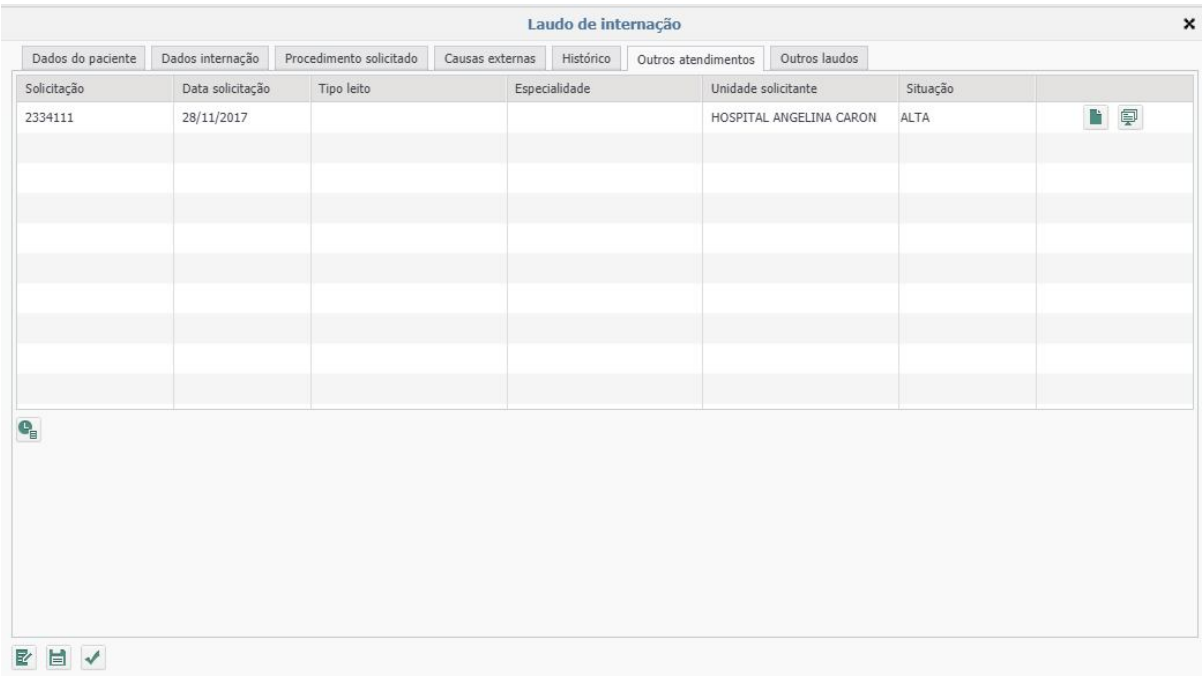

 **Outros laudos:** nesta tela é possível consultar o histórico de laudos do pacinte, incluindo as reinternações de 72 horas.

Após preenchimento de todos os campos necessários para o cadastro de AIH deverá ser acionado o ícone "Enviar" | no final da tela para que o laudo mude para situação "Pendente de Autorização".

O sistema realizará a verificação se os campos obrigatórios para envio do laudo estão preenchidos corretamente.

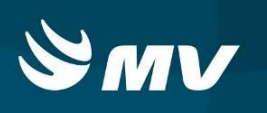

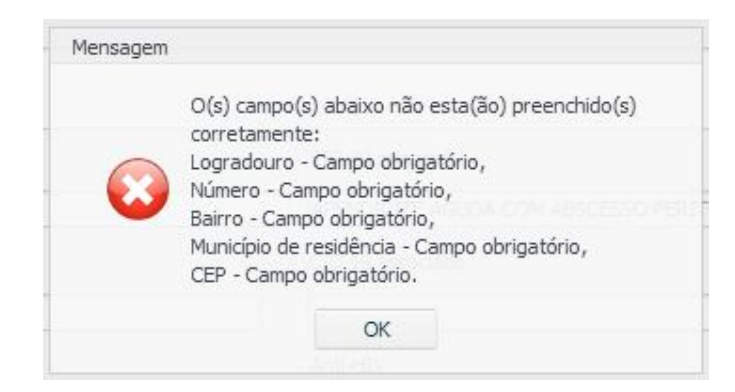

Caso haja alguma divergência o sistema emitirá um aviso indicando quais campos deverão ser revistos e corrigidos, neste caso deverá ser selecionado OK e realizado a correção dos campos apontados e novamente ser acionado o ícone "Enviar" **1999** no final da tela para que o laudo mude para situação "Pendente de Autorização".

#### **OBSERVAÇÃO:**

*Foi disponibilizada a opção de "Salvar" que permite salvar as informações digitadas sem o envio para autorização, permitindo assim dar continuidade posteriormente caso seja necessário a confirmação de alguma informação para digitação correta.*

# **5. VERIFICANDO AS SITUAÇÕES DO LAUDO DE AIH**

Após o envio do laudo de AIH para Autorização cabe ao usuário do estabelecimento executante verificar as situações em que laudo cadastrado se encontra.

Ao acessar a tela "Laudos" o usuário poderá, mediante troca da "Situação" realizar a pesquisa.

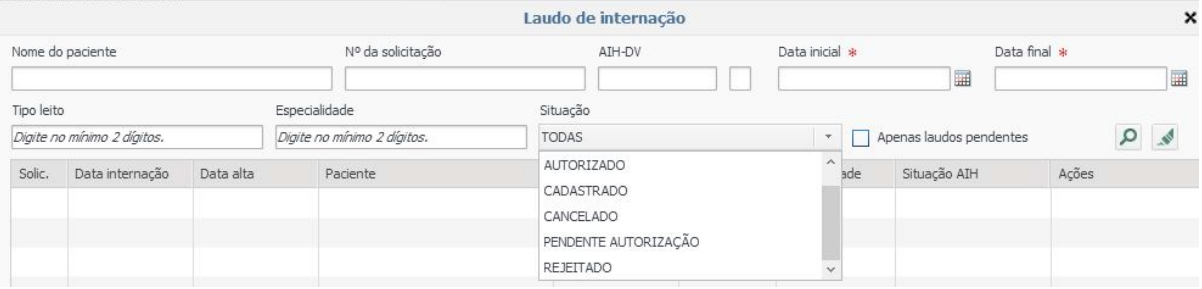

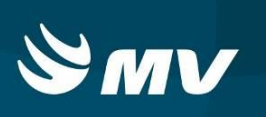

#### **6. COMO DAR CONTINUIDADADE NUMA SOLICITAÇÃO CADASTRADA**

Após preencher os dados e clicar em salvar, para continuidade da digitação, preencha a data inicial e final da pesquisa e escolha a situação "CADASTRADO" e em seguida clique em pesquisar. Serão exibidas as solicitações que necessitam de continuidade de digitação e envio para autorização ou cancelamento da solicitação, para isso basta seguir os procedimentos para envio ou cancelamento de solicitação de AIH.

#### **7. COMO PROCEDER QUANDO UM LAUDO FOR REJEITADO?**

Caso o usuário se depare com laudos com a situação "Rejeitado", o usuário deverá acessar o botão "Editar" e verificar na aba "Histórico" o motivo pelo qual seu laudo foi rejeitado.

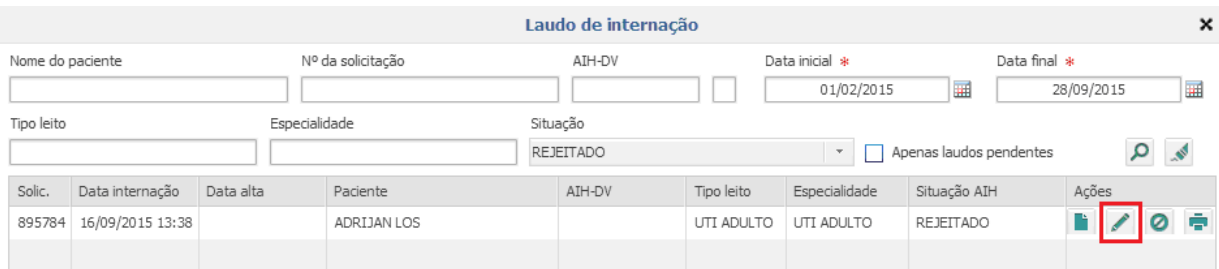

Ao selecionar a opção "Histórico" o sistema apresentará as movimentações realizadas com o laudo cadastrado. Selecione a opção "Rejeitado" e será exibido o motivo pelo qual o laudo encontra-se nesta situação.

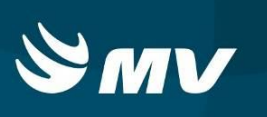

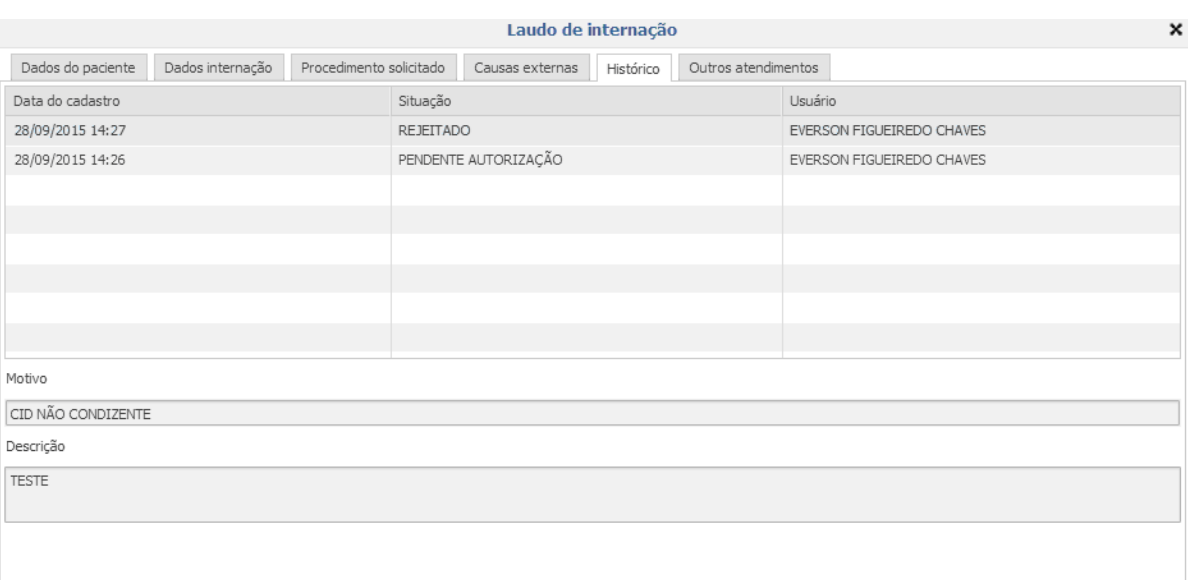

O estabelecimento Executante poderá:

- Acatar o motivo de rejeição aonde esta solicitação irá se mantiver com a situação "Rejeitado" ou,
- Poderá corrigir as informações do laudo do reenvio para autorização.

### **8. COMO PROCEDER QUANDO UM LAUDO FOR AUTORIZADO?**

Após o envio do laudo de AIH para Autorização cabe ao usuário do estabelecimento Executante verificar as situações em que laudo cadastrado se encontra.

Ao acessar a tela "Laudos" o usuário poderá, mediante troca da "Situação" verificar as situações.

Utilizando a situação "Autorizado" o sistema mostrará todas as solicitações que possuem seus laudos de AIH autorizados com seu respectivo número, cabe ao profissional Executante realizar a impressão deste laudo.

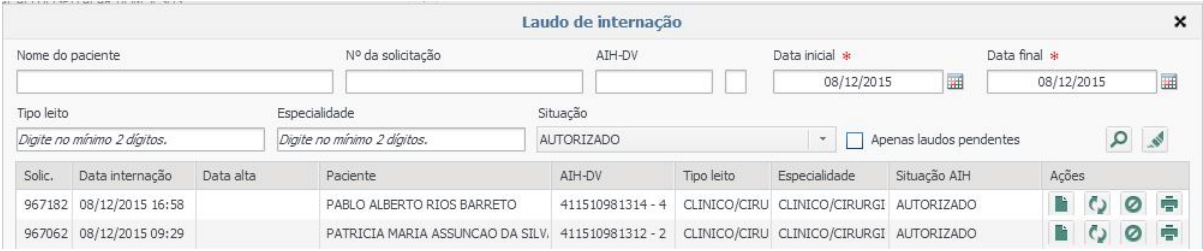

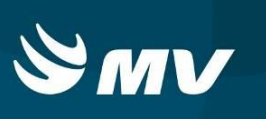

Neste momento, os laudos com situação "Autorizado", o ícone "Imprimir" torna-se

ativo permitindo ao usuário gerar o laudo em arquivo PDF e imprimir o laudo

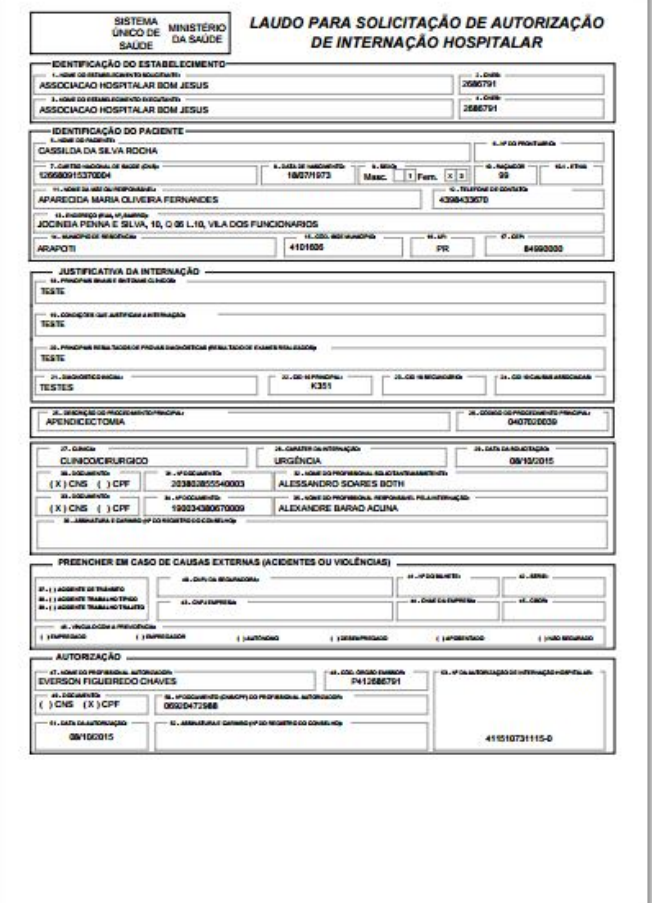

# **9. COMO CANCELAR UM LAUDO SOLICITADO?**

Caso o usuário precise cancelar uma solicitação de AIH para o laudo em questão o

mesmo deve realizar uma pesquisa do laudo e clicar na opção de "Cancelar"  $\bullet$ 

.

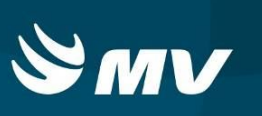

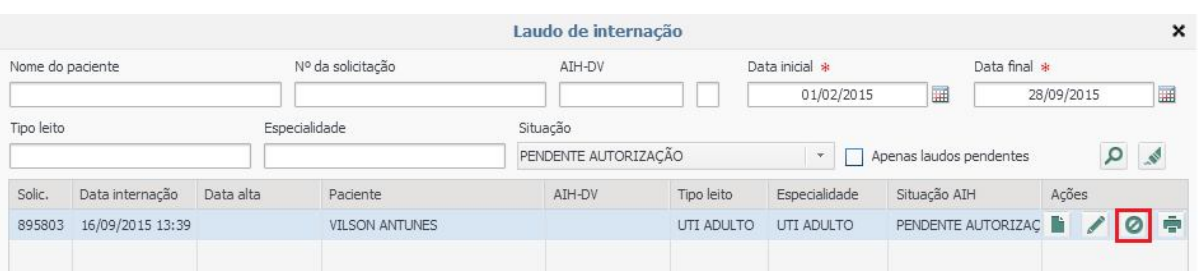

# **10. TROCA OU INCLUSÃO DE PROCEDIMENTOS**

Caso o usuário precise incluir um procedimento no laudo ou alterar o CID da solicitação o mesmo pode buscar uma solicitação com a situação Autorizado e clicar na opção "Troca de

procedimento" e realizar a correção ou inclusão dos procedimentos:

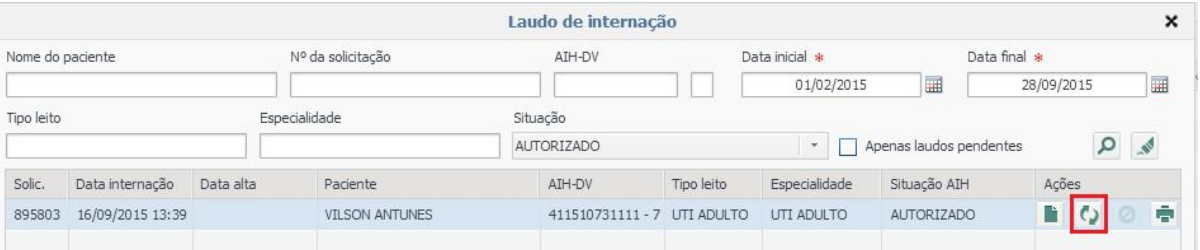

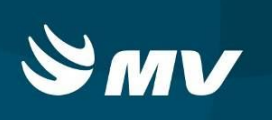

Será necessário também descrever a "Justificativa da troca" e a solicitação retornará para nova

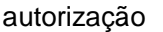

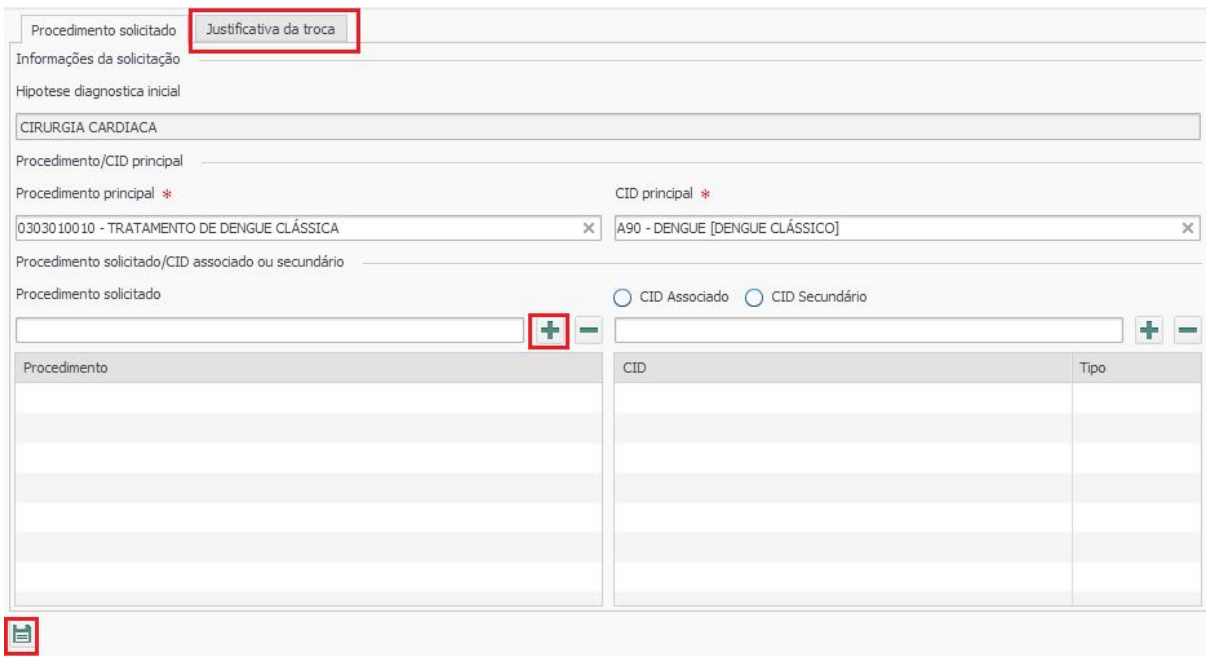

# **11. SOLICITAÇÃO DE LAUDO SECUNDÁRIO**

Nos casos onde o usuário precise solicitar um laudo secundário de AIH, o usuário deve realizar a pesquisa da solicitação já existente e clicar em "Novo" e preencher as informações do laudo secundário.

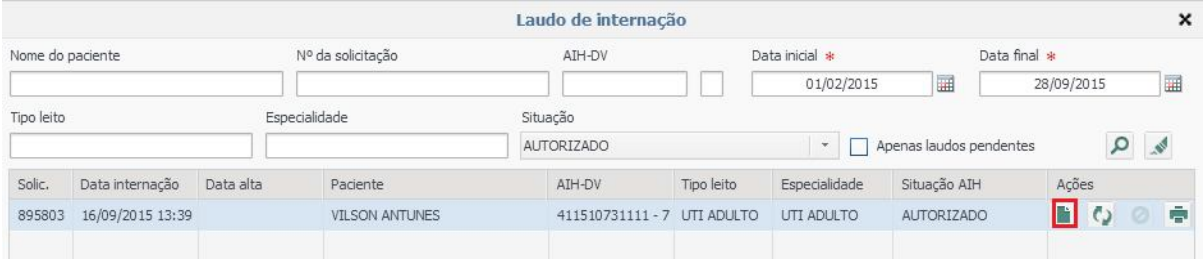

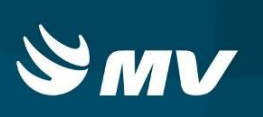

# **12. SITUAÇÕES DO LAUDO.**

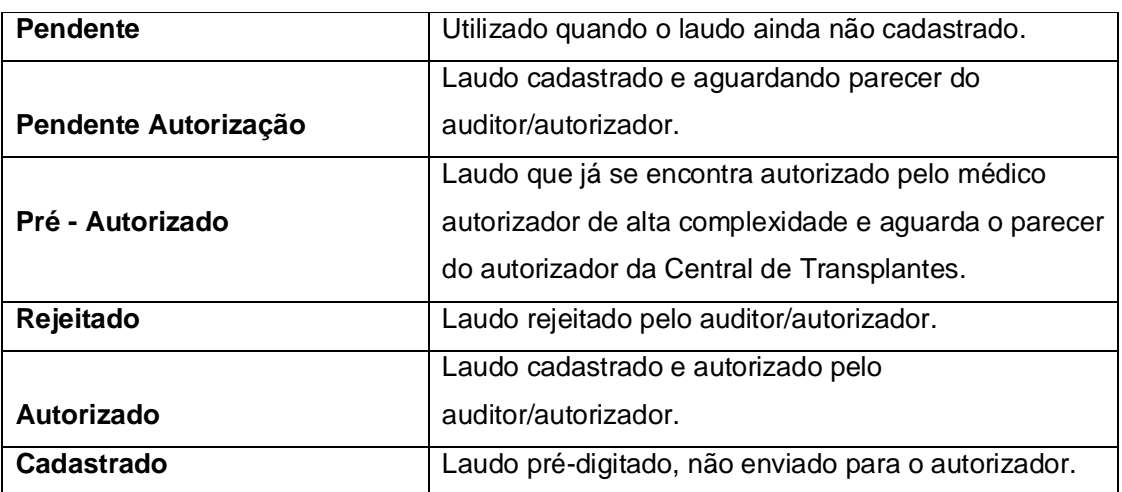

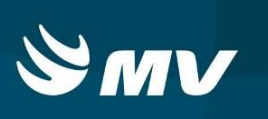

# **REQUISITOS MINIMOS NECESSÁRIOS PARA UTILIZAÇÃO DO SISTEMA.**

- 1. Internet banda larga 10 MB ou superior.
- 2. Sistema Operacional Windows XP ou superiores.
- 3. Flash Player 10 ou superior atualizado.
- 4. Resolução de tela 1024 X 768 pixels ou superior.
- 5. Aplicativo Java versão 7 ou superior.
- 6. Navegadores de internet atualizados, ex.
- **•** Internet Explorer versão 7 ou superior.
- Mozilla Firefox 8 ou superior.
- Google Chrome

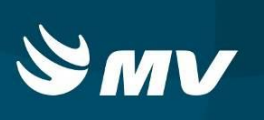

# **HISTÓRICO**

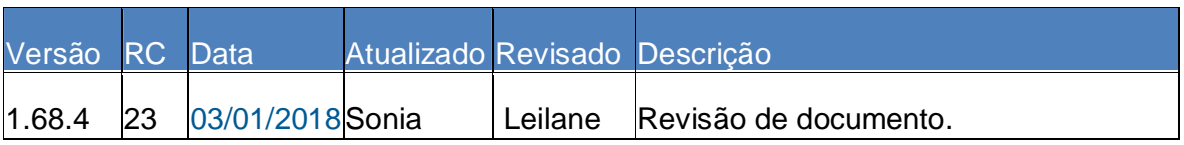